### 経理上手くんα ProⅡ【公益法人編】バージョンアップ情報 Vers-22.011 2022 年 9 月 20 日 日本ICS株式会社

**●経理上⼿くんα ProⅡ 【公益法⼈Ⅲ】 Version:9.801、【公益法⼈】 Version:10.801** 

## **●経理上⼿くんαクラウド ProⅡ・経理上⼿くんαクラウド SE ProⅡ 【公益法⼈Ⅲ】 Version:9.801、 【公益法⼈】 Version:10.801**

当プログラムは、マイクロソフト社のサポート対応終了に伴い、Windows XP・Vista・7 搭載機へのインストールは 不可となっています。

- ◆ Atlas シリーズのバージョンアップに伴う対応を行いました。
- ◆ その他の改良、修正を行いました。
- ※詳細は、次ページからの**"公益法⼈Ⅲdb(VERSION:9.801)、公益法⼈db(VERSION:10.801) の変更点"**を参照してください。

## 注意

ſ

●他の I C S システムとマスターのやり取りを行われる場合は、他の I C S システム側も当改正対応プログラ ムのインストールを⾏い、バージョンを統⼀してください。

## 公益法人Ⅲdb (VERSION:9.801)

## 公益法人db (VERSION:10.801) の変更点

## 改 良

## 1. 登録・入力

### 1) 仕訳入力

①仕訳入力の「F7 定型伝票]で、定型仕訳登録の改良に伴う対応を行いました。

②伝票⼊⼒タブで⼊⼒中、「F11 伝票登録」を押す前に「F8 仕訳検索」にて伝票種別のいずれかにチ ェックを付けて検索した場合、未登録の伝票が破棄されることの注意メッセージを表⽰するようにし ました。

"「仕訳登録」が行われていない伝票があります。伝票入力に戻りますか?いいえの場合、その伝票

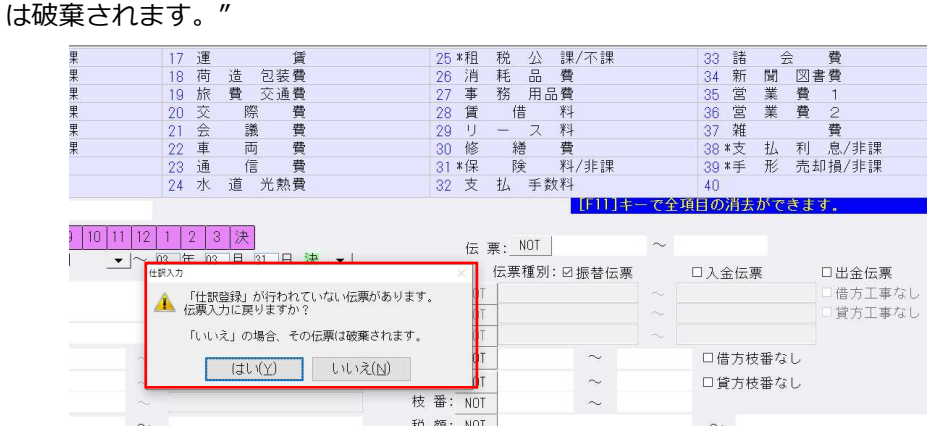

## 2)元帳検索

①補助元帳のとき、枝番を 50 音順に表⽰できるよう対応しました。 仕訳修正タブの「F6 設定]に「補助元帳での枝番選択リスト:番号順/50 音順 | を追加しました。

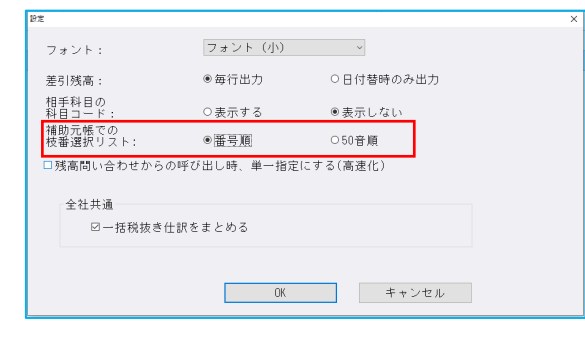

## 3)残高問い合わせ

- ① 「比較残高・比較貸借・比較損益タブ] 「残高・発生の無い枝番を出力する」OFF 設定時に、部門枝 番が前期、当期の金額がともに 0 円の場合は非表示にするように対応しました。
- ②公益法人、公益法人Ⅲマスターで[F6 条件設定]の中に「貸借科目のみに絞込み」「正味財産科目 のみに絞込み」機能を追加しました。

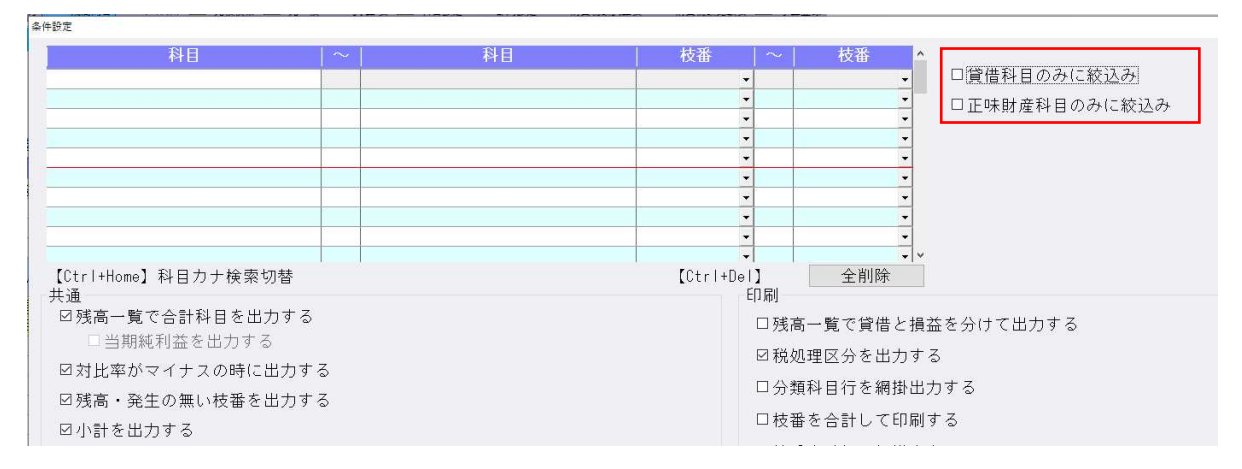

#### □貸借科目のみに絞込み

 チェック ON で「□正味財産科目のみに絞込み」がチェック ON であればチェック OFF 残高タブのリストを貸借科目のみに絞込む。

#### □正味財産科目のみに絞込み ON

 チェック ON で「貸借科目のみに絞込み」がチェック ON であればチェック OFF 残高タブのリストを正味財産科目のみに絞込む。

#### 4)科目設定・残高登録

①(収支)枝番残⾼登録タブ内に「枝番複写」ボタンを新規追加しました。 1科目に登録済みの枝番を他の1科目に複写できるように対応しています。

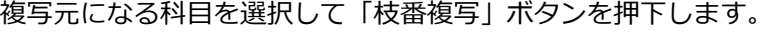

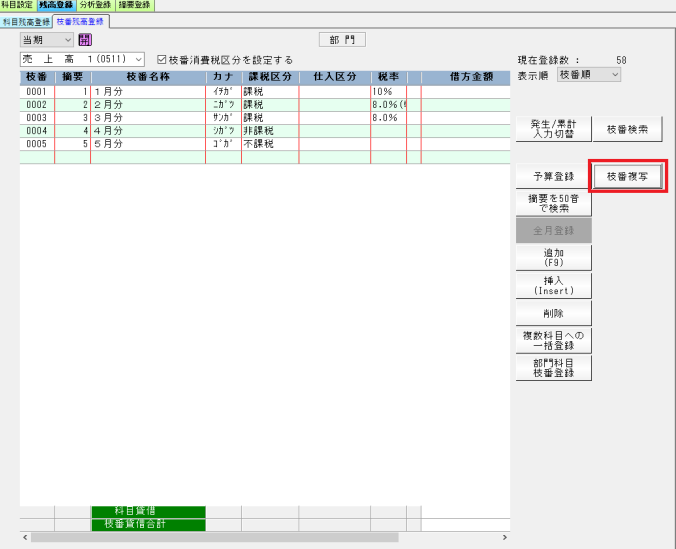

### 複写先の部門・科目を選択します。(複写元も変更可能) 複写元から複写する枝番を選択します。(Shift+範囲、Ctrl で個別指定可能) 「⇒」ボタン押下で複写先へ移動し、「複写開始」を押下すると複写されます。

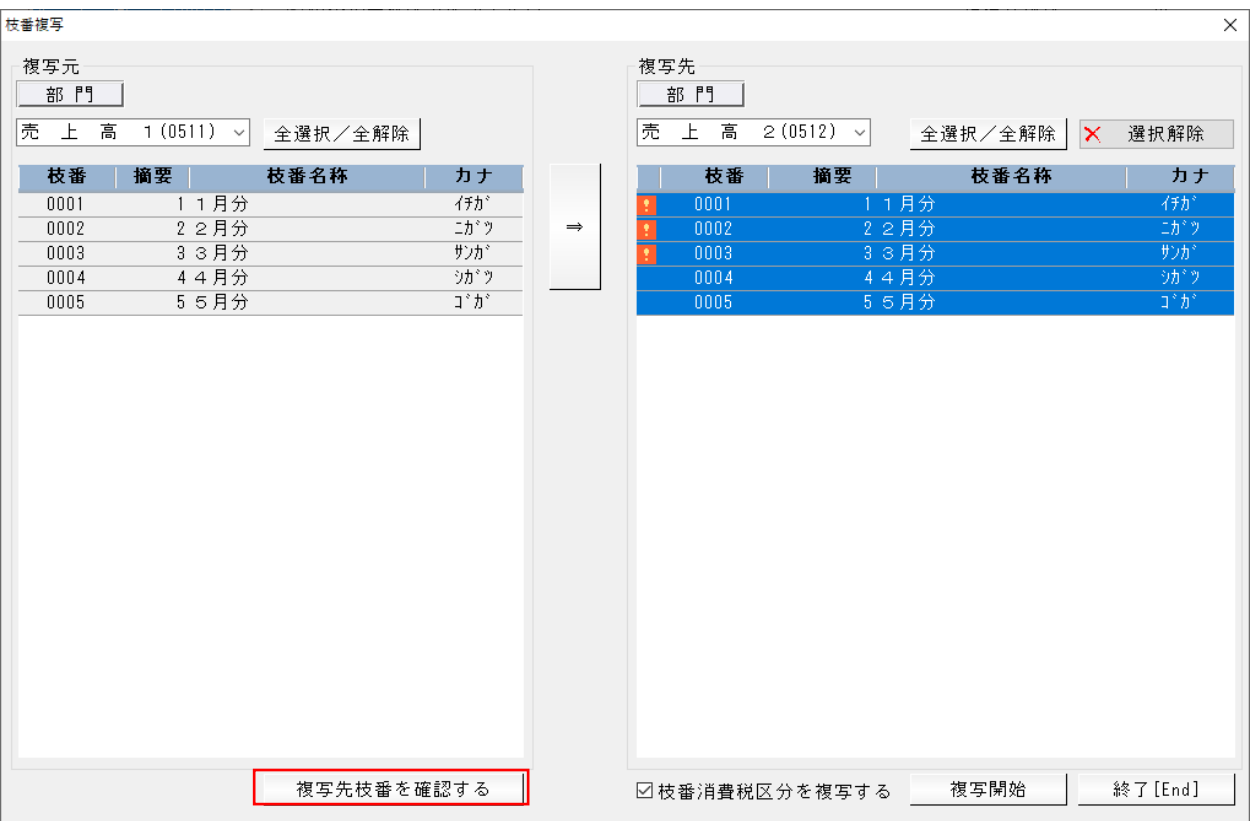

- ・「枝番消費税区分を複写する」が ON の場合は消費税区分も複写します。
- ・複写先に重複する枝番コードの枝番が登録されている場合はマークがつき、「複写先枝番を確認す る」ボタンを押下することで複写先の枝番登録状況が確認できます。

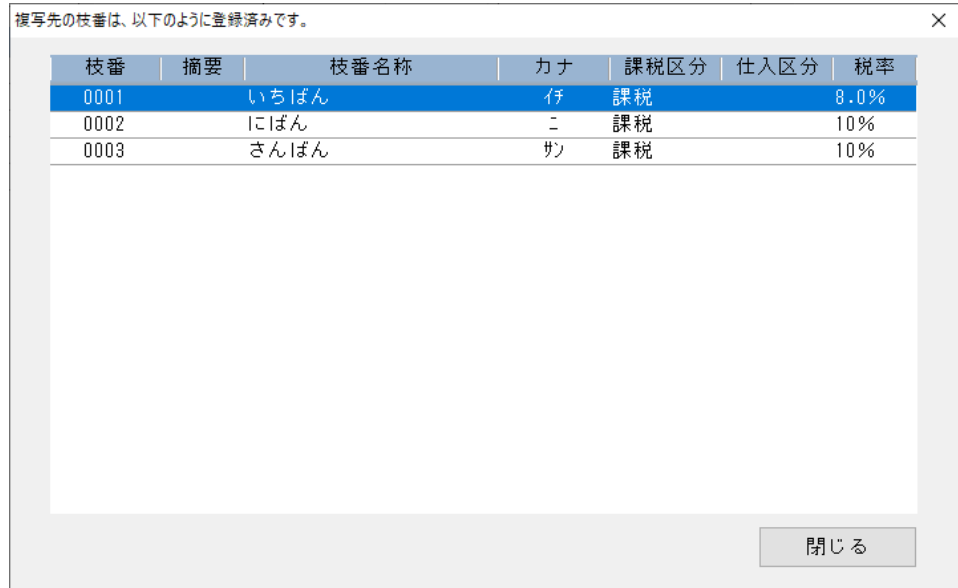

※「複写先枝番を確認する」画面

・複写先に重複する枝番がある場合確認メッセージを表⽰します。

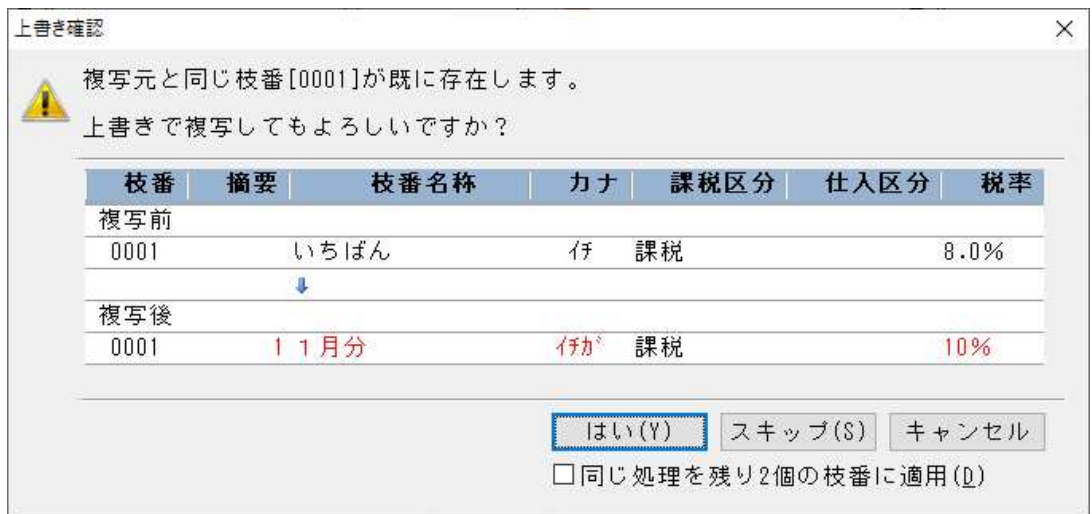

「はい(Y)」: 上書きで複写 「スキップ(S)」: 当枝番を複写しないで次へ 「キャンセル」:複写処理を中止

複写完了

スキップしたものがあればスキップ\*件

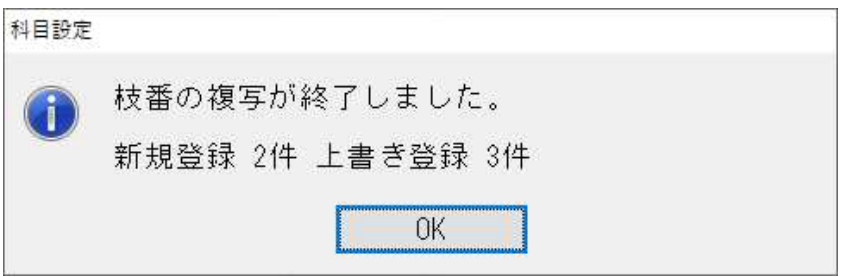

②摘要辞書登録で範囲を指定して一括削除できるよう対応しました。

Shift+範囲、Ctrl で個別指定によって複数行を選択後、削除ボタン押下で複数行一括削除できるよう に対応しました。

Shift+範囲、または Ctrl で個別指定。その後「削除」ボタンを押下します。

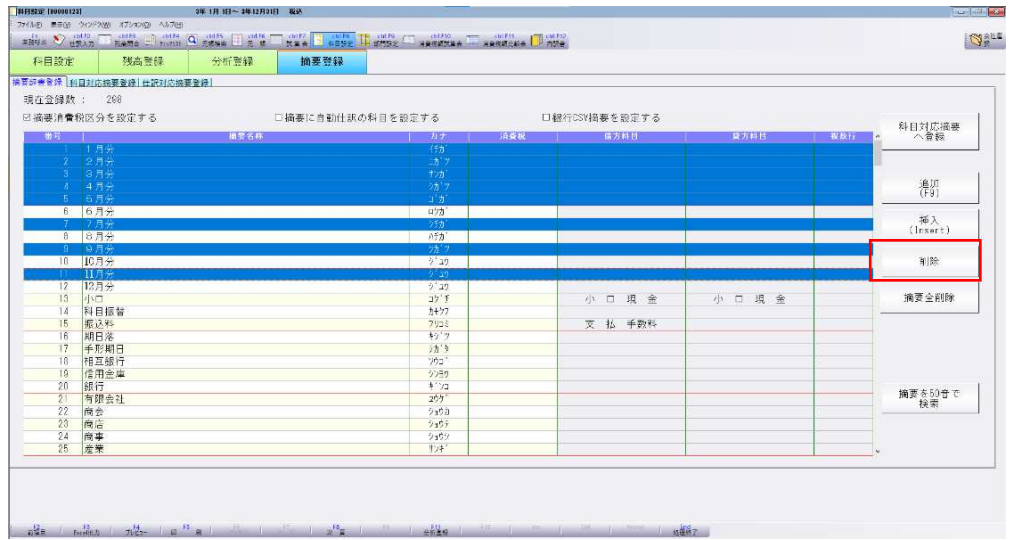

## 下記のメッセージボックスを表示します。(初期値は「いいえ(N)」)。 「はい(Y)」押下で削除開始します。

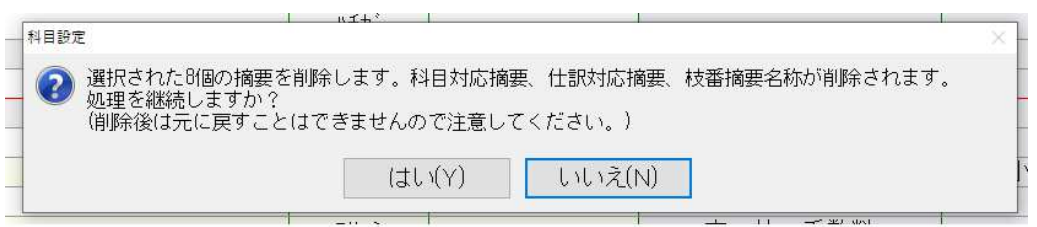

## 「OK」押下で削除が完了します。

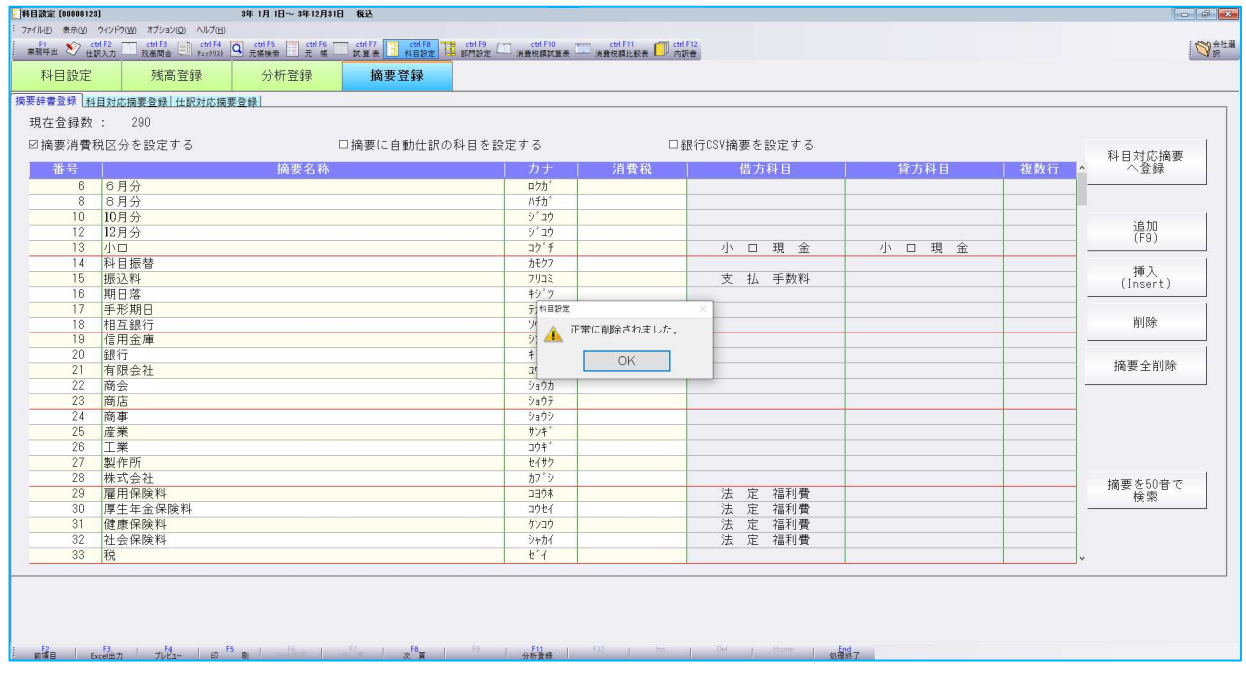

#### ③摘要辞書/摘要仕訳編集

- ・枝番欄で、0003 と4桁で入力する必要があったのを1桁で入力できるようにしました。
- 4原則課税:個別対応の場合は、消費税額比較表の「他の課税方式と比較する」の設定にかかわらず、 棚卸科目の仕⼊区分列を変更できないようにしました。

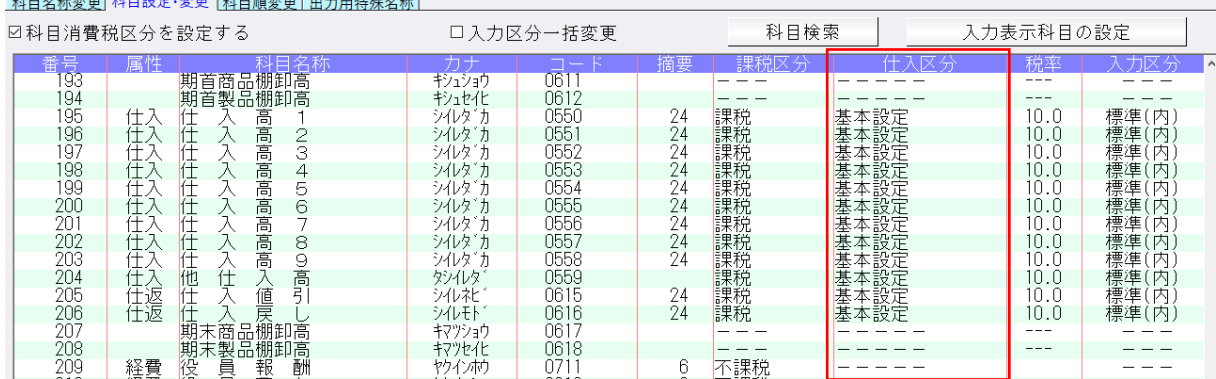

 $\left[\begin{array}{c|c} 1 & 0 & 0 \\ 0 & 0 & 0 \\ 0 & 0 & 0 \\ 0 & 0 & 0 \\ 0 & 0 & 0 \\ 0 & 0 & 0 \\ 0 & 0 & 0 \\ 0 & 0 & 0 \\ 0 & 0 & 0 \\ 0 & 0 & 0 \\ 0 & 0 & 0 & 0 \\ 0 & 0 & 0 & 0 \\ 0 & 0 & 0 & 0 \\ 0 & 0 & 0 & 0 & 0 \\ 0 & 0 & 0 & 0 & 0 \\ 0 & 0 & 0 & 0 & 0 \\ 0 & 0 & 0 & 0 & 0 & 0 \\ 0 & 0 & 0 & 0 & 0 & 0 \\ 0$ 

### 5)資⾦科目・予算・予備費関係登録

- ①予算・予備費登録タブ、予算・予備費登録(資金収支)タブに当期の補正後予算を表示する列を設け ました。
	- ●当対応により全体的に画面レイアウトを変更しました。
	- ●期選択の右にチェックボックス「当期補正後予算列を表示する」を追加しました。
		- ·チェック ON で当期予算の右側に「当期補正後予算」の列を追加し黄色で表示します。
		- ・当期予算は当初予算の⾦額を表しています。
		- ・当期補正後予算額=当初予算額±補正予算額±科目予算流⽤額±予備費流⽤額となります。
		- ・当期補正後予算列は参考表⽰させるのみで、上から打ち替えることはできません。

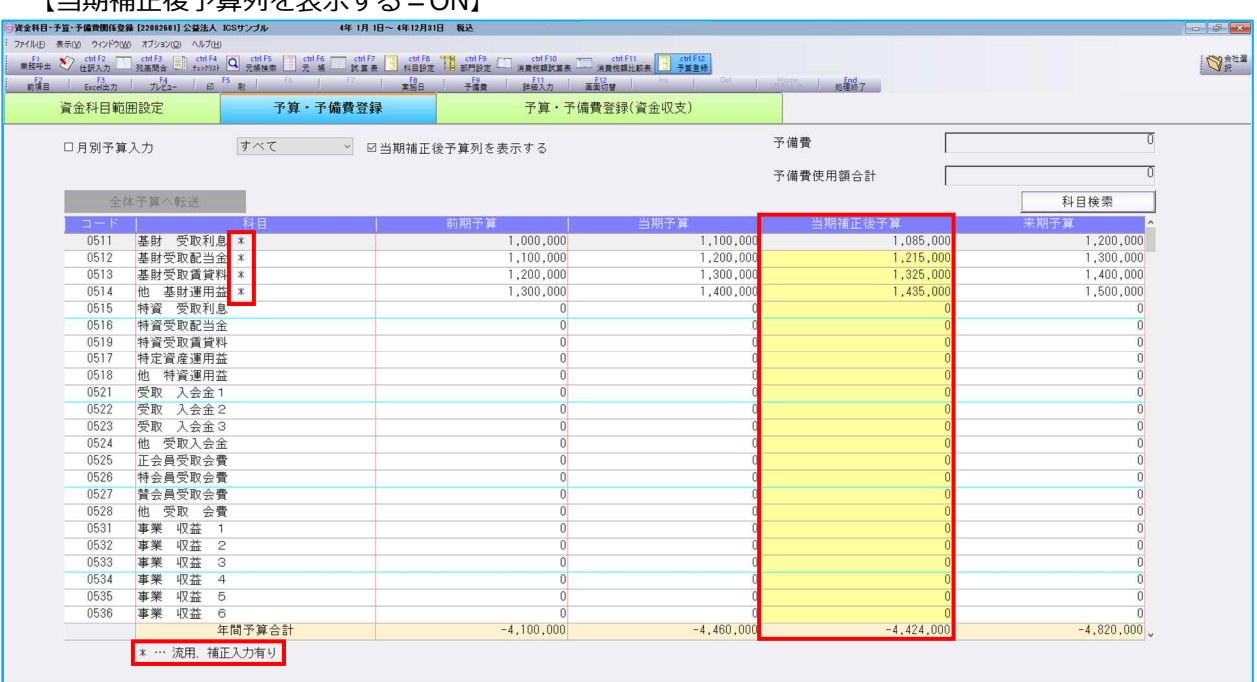

## 【当期補正後予算列を表⽰する=ON】

#### ※チェック ON 時の基財受取利息〜他基財運用益の金額表示

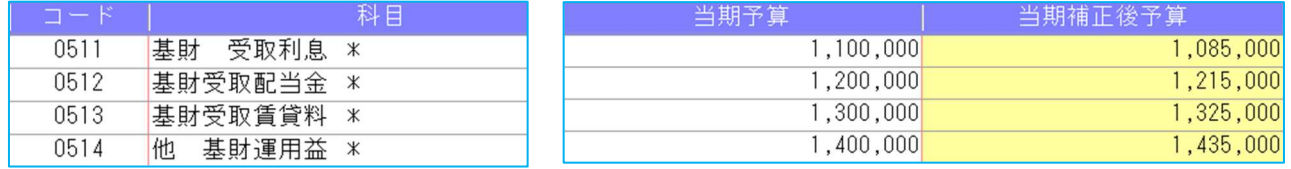

※⾦額内訳

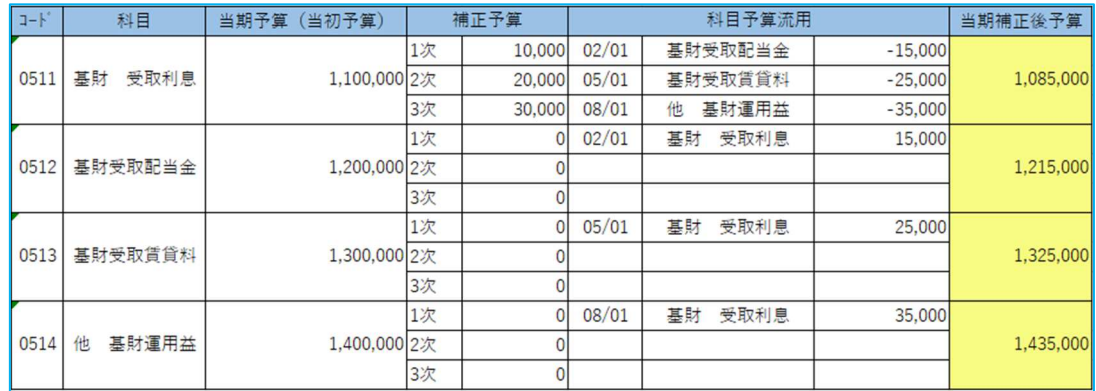

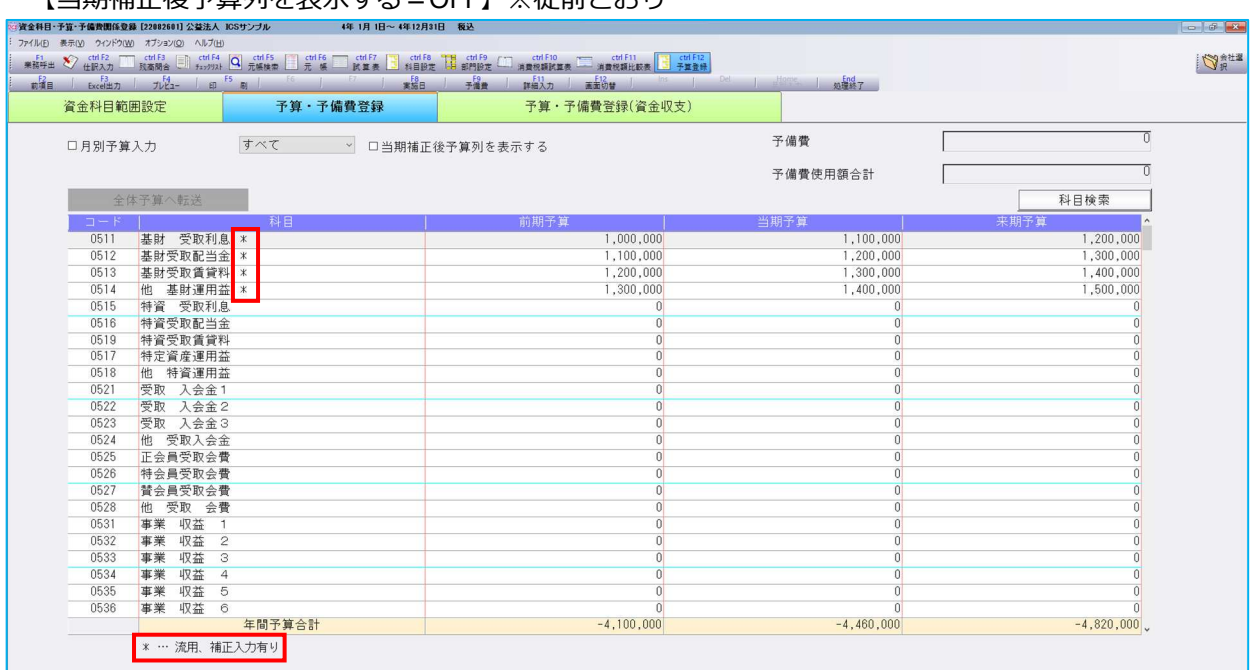

### 【当期補正後予算列を表⽰する=OFF】※従前どおり

●各科目に流用額や補正予算額を登録しているかどうかを分かりやすく表示しました。

・科目欄に「\*」が付いている科目が、流⽤額、補正予算額を登録している科目になります。

・画面下部欄外にガイドメッセージ「\*…流⽤、補正予算有り」を追加しました。

●当対応に伴い年間予算表、月別予算表にもアスタリスクや欄外の説明文言などを表示しました。

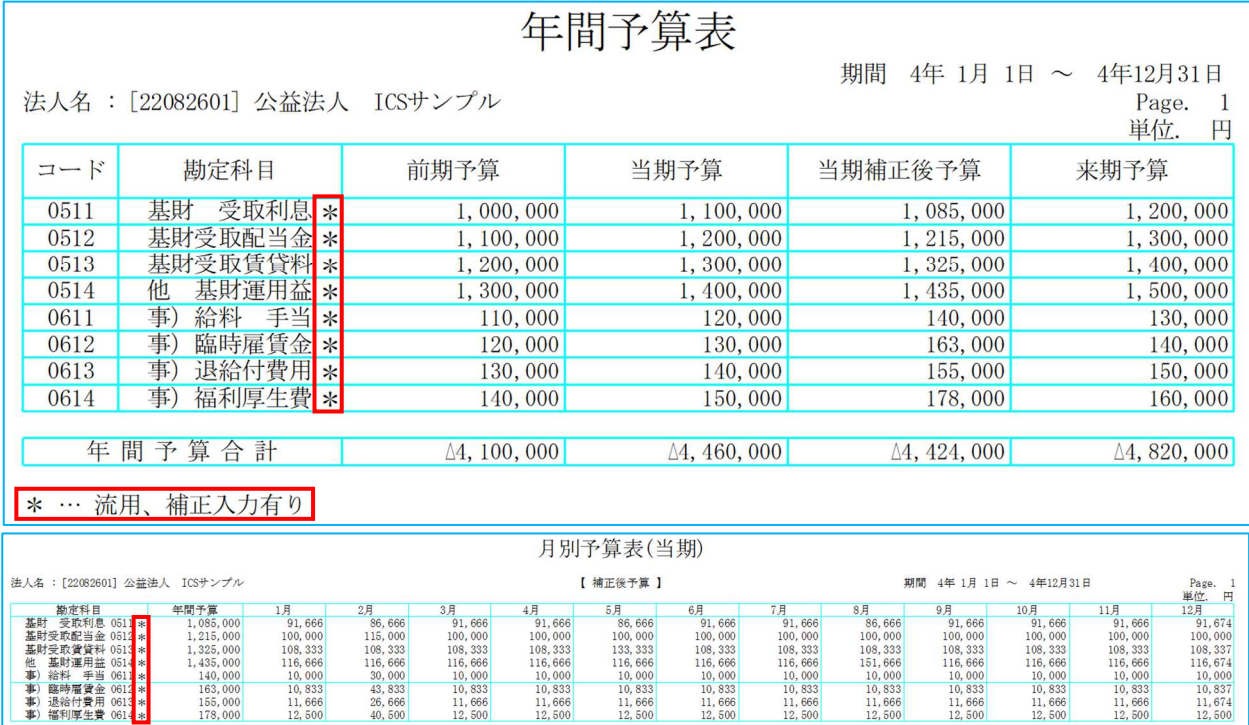

<mark>\* … 流用、補正入力有り</mark>

●月別予算入力時、当期補正後予算列は以下の集計となります。

【年間予算を 12 分割する場合】

- ・当初予算額を 12 分割し、該当月に補正予算額、科目予算流用額、予備費流用額があれば、分割し た額に足しこみます。下記の例の 2 月分は、当初予算月割額 91,666+5 月分補正予算額 10,000 +科目予算流用額△15,000=86,666 となります
- · さらに「分割(F11)」を行った場合の 2 月分は、2 月分の補正予算額△5,000+7,638 (91,666÷ 12 を切捨て)=2,638 となります。

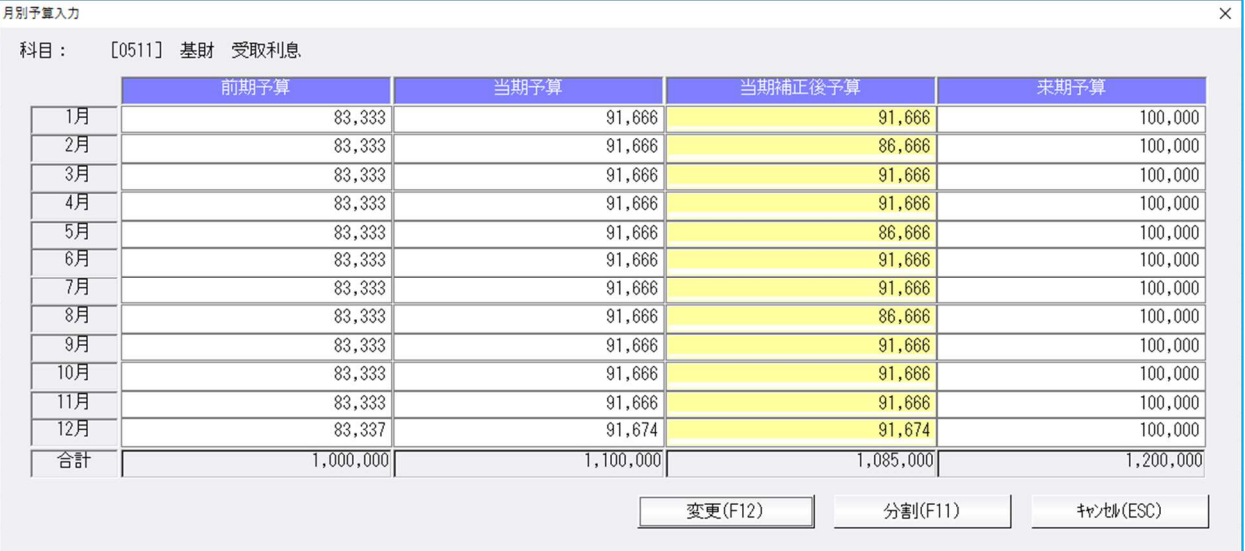

#### 【年間予算を 12 分割しない場合】

- ・1月分の当期予算列に年間予算額をセットします。各月に補正予算額、科目予算流用額、予備費流 用額があれば、その額も加味して表示します。下記の例の 2 月分は、2 月分補正予算額 10,000 + 科目予算流用額△15,000 = △5,000 となります。
- ・さらに「分割(F11)」を行った場合の 2 月分は、当初予算月割額 91,666 + 2 月分補正流用額 △5,000=86,666 となります。

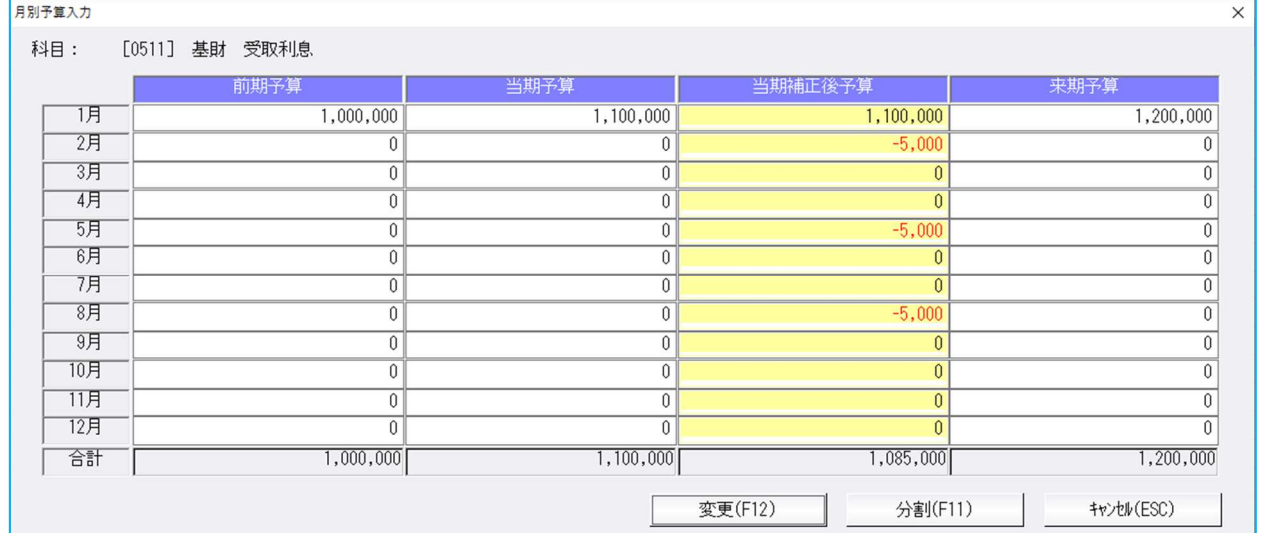

## 6)定型仕訳登録

①定型仕訳登録画面で定型伝票の編集処理・登録済みの定型伝票の一覧の並び替えに対応しました。

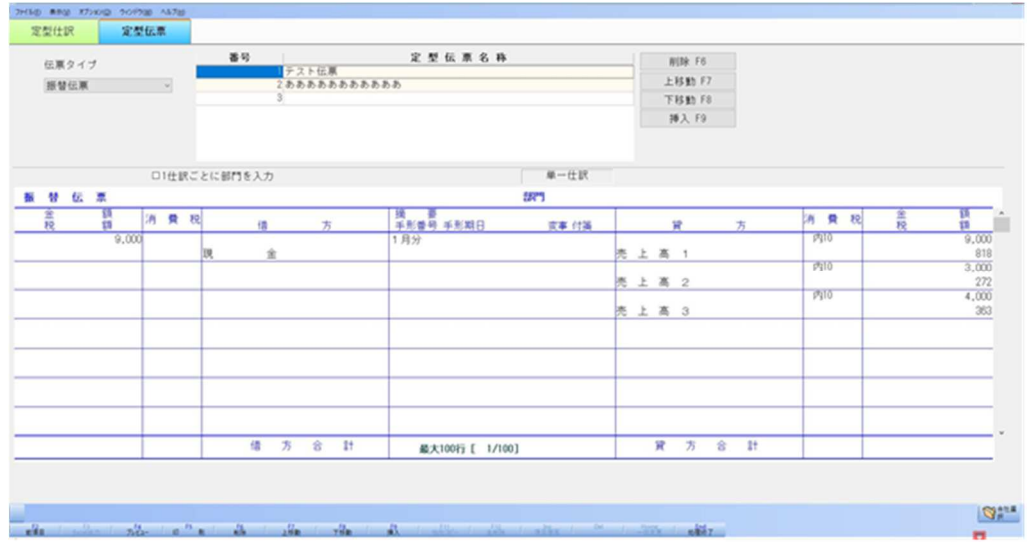

○定型伝票編集画面の機能について

 定型伝票のタイプを選択(振替伝票・⼊⾦伝票・出⾦伝票) 定型伝票名称を⼊⼒して、作成したい定型伝票名を⼊⼒し、その定型伝票の内容を登録します。

○登録した定型伝票の順番を入れ替える機能を追加しました。 → 定型伝票名称リストで、該当の定型伝票を 上移動[F7]・下移動[F8]することで可能です。

【Home 一括変更】

税率の一括変更を⾏う業務です。

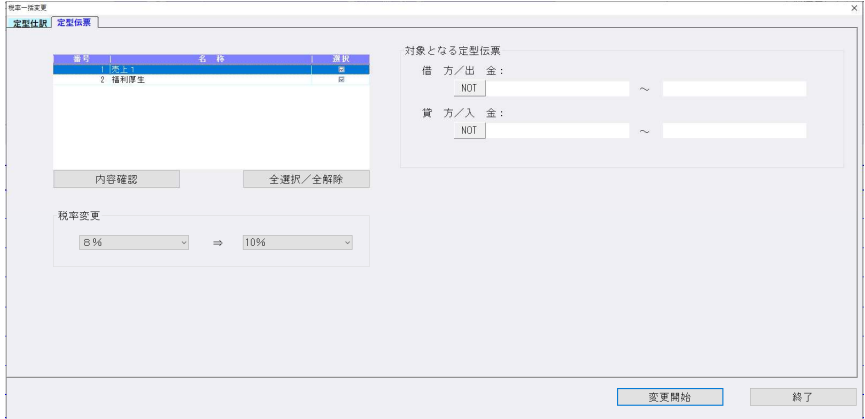

# Ⅱ. 出力

## 1)試算表

①枝番表⽰のリストで、スペースキーでの ON/OFF に対応。

## Ⅲ.表形式

- 1)表形式什訳データ取込
- 2)表形式出納帳データ取込
- 3)表形式振替伝票データ取込

①ユーザー登録業務「権限詳細」において財務db用の設定を行う際、「仕訳入力可(他者入力閲覧· 訂正可/不可)」がONの時、財務・非営利の表形式内のデータ取込3業務を起動できるように変更 しました。

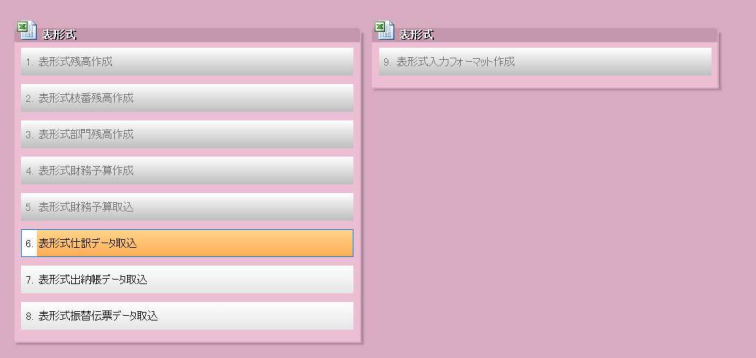

②「枝番カナ」「仕訳区分」の取り込みに対応しました。

#### 「枝番カナ」の取込

- ・半角カナ 6 文字まで 7 文字以上はカットします。 濁点・半濁点も 1 文字 アイショウジ→アイショウシ
- ・「登録済みの枝番摘要を上書きする」にチェックが⼊っている状態でデータ取込を⾏った場合、枝番 カナが登録済みであるかどうかにかかわらずカナを上書きします。
- ・「登録済みの枝番摘要を上書きする」にチェックが入っていない状態でデータ取込を行った場合、既 存の枝番カナは上書きせず、新規の枝番カナのみ登録します。

#### 「仕訳区分」の取込

・什訳に対して設定することのできない仕訳区分が入力されている場合は仕訳区分なしとして取り込み ます。

また、仕訳区分表に未登録のコードが⼊⼒されている場合も仕訳区分なしとして取り込みます。

- ③db振替伝票形式で、摘要項目に半角スペースがある場合、半角スペースを保持して取込むように対 応しました。
- ④文字列内に「",」があった場合、「"」前で文字列が切れるため、文字列が切れないように対応しまし た。
- ⑤枝番摘要・摘要の⽂字列に「"」があった場合、「""」として取り込まれるため、「"」で取り込まれ るよう対応しました。
- ⑥日付に半角スペースがある場合取込エラーとなるので、半角スペースをカットするように対応しまし た。

#### 4)表形式入力フォーマット作成

- ①db形式の表形式入カフォーマットに「枝番カナ」の項目を追加し、表形式仕訳データ取込・表形式 出納帳データ取込・表形式振替伝票データ取込の 3 業務で取り込めるように対応しました。 半角カナ6文字で入力してください。(濁点・半濁点も1文字 ジ (2文字))
- ②db形式の表形式⼊⼒フォーマットに「仕訳区分」の項目を追加し、表形式仕訳データ取込・表形式 出納帳データ取込・表形式振替伝票データ取込の 3 業務で取り込めるように対応しました。

#### 例) d b 仕訳形式

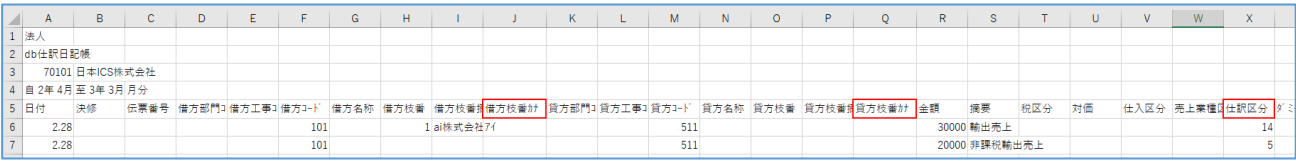

### 仕訳区分コード表

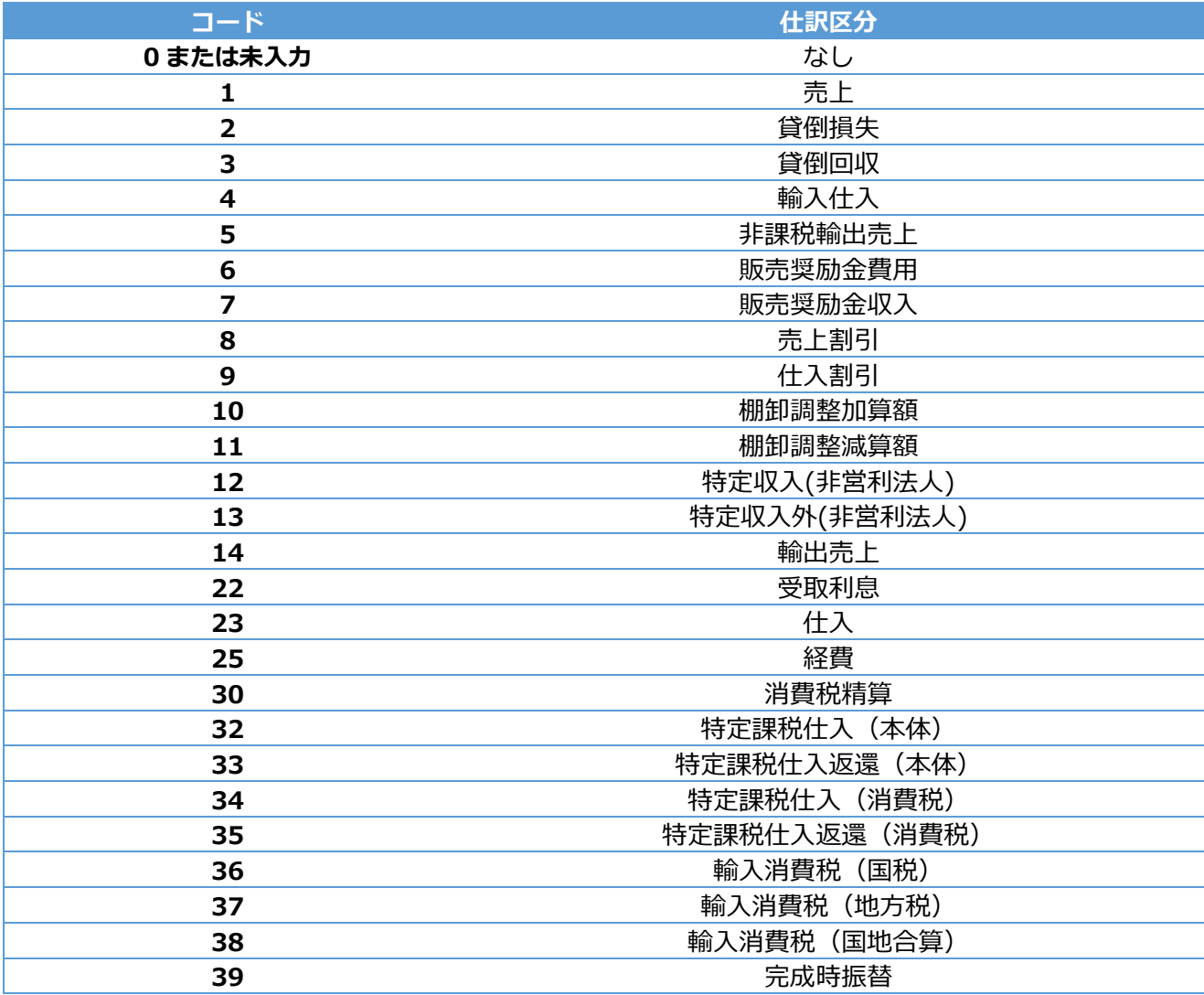

# 修 正

## I. 導入·更新

### 1)翌期更新

 ①部門コードが 0 の部門を共通部門として使⽤しているマスターを翌期更新すると、「翌期への更新処 理中に、エラーが発⽣しました。配賦基準合計科目の更新に失敗しました。」となる場合があったの を修正しました。(「部門設定」を修正しています。)

## 2) 前年度からの更新

 ①公益法人マスターにおいて、収支科目予算残⾼更新中に不正終了する場合があったのを修正しまし た。

## Ⅱ. 登録・入力

#### 1)仕訳入力

①振替伝票で修正時の複合仕訳の表示を「詰めて表示」の場合に、行挿入すると、複合仕訳の摘要が消 えたり、行挿入した別の仕訳に表示されたりと摘要が正しく表示されなかったのを修正しました。

②特定の期間のマスターにおいて、伝票入力で月指定バーを全月指定しているにもかかわらず、日付の ⽉が変更できなかったのを修正しました。

例: 会社登録の基本会社情報は決算期間: 3年7月21日~4年6年 30日、

締日: 20 日、入力開始: 3 年 7 月 21 日のマスターで、8 月から 7 月に月が変更できなかった。

3「枝番選択を 50 音で表示」のチェックがONの場合に、同じカナの枝番が複数発生すると、科目設 定の枝番残⾼登録画面と科目選択の並びが違ったのを修正しました。

科目設定の枝番残高登録と同様に、同じカナは枝番順で表示します。

- ④一括修正で消費税仕訳区分を修正前「消費税精算」にし、右側修正後を「仕訳区分 取消」にして修 正開始を押すと 8%の仕訳が 10%に変わっていたのを、元の税率を保持するように修正しました。
- ⑤枝番入力設定が 2 桁になっているマスターで、出納帳入力の基本科目の枝番の入力時、「. (ドッ ト) 01」あるいは「. (ドット) 1」と入れても入力できなかったのを修正しました。
- ⑥原票マスターで、仕訳⼊⼒時に原票を表⽰しながら上下⽮印で送ると途中で不正終了することがあっ たのを修正しました。(電帳法対応オプション契約のみ)

### 2)元帳検索

①Delete キーで仕訳削除すると、仕訳修正ダイアログが出てしまう場合があったのを出ないように修 正しました。

仕訳入力の F4 入力設定で「伝票形式入力タイプの表示:表示するをオフ」でかつ [F11 貸借修正] を⾏っている場合、仕訳修正ダイアログが出ていない状態で Delete 押すと仕訳修正ダイアログが表 ⽰されていました。

②前月より繰越にフォーカスがあるときは「検索一覧(Shift+Enter)]ボタンが選択不可のグレーア ウトの状態になりますが、一部 OS で、マウスオーバー時などにアクティブに一瞬変わっていたのを 修正しました。

#### 3) 残高問い合わせ

- ①F11 発牛残高、月別発牛残高ダイアログから、日別発牛残高ダイアログに切替えて、Excel 出力後、 プレビュー表⽰を⾏うと⽉別・日別の発⽣残⾼ダイアログがプレビューの上に表⽰されていたのを修 正しました。
- ②営業外損益、特別損益科目で什訳入力し、残高問合せの比較損益画面、又は比較貸借画面を表示後に 残高画面に戻すと最後に表示の科目以降の一部又は全部が 2 重で表示される現象を修正しました。 1 科目だけ発牛・残高がある太分類または中分類科目が存在する場合、当該分類科目を含む以降の分 類科目が所定の操作により重複していました。
- ③残高問合せで F6 条件設定-部門表示方法を科目にして残高タブを見ると、残高発生のあるはずの科目 部門の⾏が表⽰されなかったのを修正しました。
- ④公益法人dbマスターの収支タブで Enter を押しても、元帳検索に遷移していないのを、遷移するよ うに変更しました。

※公益法人Ⅲdbは問題ありません。

### 4)科目設定・残高登録

①新規会社登録・修正・削除の消費税情報タブの、消費税区分集計の枝番を"⾏わない"でも枝番登録時 に消費税区分が反映されるよう修正しました。

下記の事象に関しての対応です。

通信移動のマスター&データ抽出で、枝番残⾼や枝番名称に差異がないのに【その他送信ファイル】 枝番残⾼の差異にチェックが付くことがありました。

新規会社登録・修正・削除の消費税区分集計の枝番を"⾏わない"で枝番を作成した際に、科目の消費 税区分が枝番に反映されていない状態で作成されており、マスター修復などの処理を⾏うと区分が反 映されるため、その処理を⾏っているもの⾏っていないものとで内部的に差異ができていました。

#### 5)定型仕訳登録

①部門コード欄にカーソルを止めると、部門コードを振っていない貸借科目側にも前後の部門が表示さ れ、部門表示も黒字や青字の表示が混ざる場合があったものを部門表示が正しく表示されるように修 正しました。

### 6)科目別日別残高表

①R3.7.21〜R4.7.20 決算の 20 日締めマスターで科目日別残高表、月指定が 12 月(12 月 20 日)ま では問題なく表示されるが、1月(1月20日)を指定すると、各科目の繰越は表示されるが、日ご との発⽣が全く表⽰されないものを修正しました。

月指定で 1 月を選択、その期間が n 年 12 月∼n+1 年 1 月のときに発生が表示されなくなっていま した。

#### 7)資金科目・予算・予備費関係

 ①翌期更新後、資⾦収支の予算登録画面で[F8 実施日]の日付がクリアされていなかったのを修正し ました。

## Ⅲ. 出力

#### 1)総勘定元帳

- ①損益勘定元帳の直前の科目の最後の什訳が金額 0 円の什訳の状態で損益勘定元帳を出力すると、それ らの元帳の摘要欄に金額 0 円仕訳の摘要が複写され、借方科目や貸方科目、金額が出力されない状態 になっていたのを修正しました。
- ②予算元帳選択時、科目指定欄にカーソルを置くと、収支科目の選択(中身が空)が表⽰されていたの を通常の科目選択を表⽰するように修正しました。

#### 2)試算表

①貸借サインが違う科目の集合で、枝番表示の金額が正しく集計されていなかったのを修正しました。

#### 3)比較・推移表

①F6 項目登録で「Excel 出力で全科目を出力する(自動のみ)」にチェックを付けて、F3Excel 出力し ても全科目が出力されていなかったのを修正しました。(3-3 比較収支推移表以外の全帳票)

#### 4)消費税元帳

①伝票番号の出力桁数の設定が反映していなかったのを修正しました。

# Ⅳ.決算

## 1)決算書

①顧問先情報の登録で、基本情報 2 タブの代表者情報を⼊⼒しても、顧問先に紐づいているマスターの 決算書の F6 項目登録内に連動されなかったのを修正しました。 ※顧問先情報の登録で、一括転送を行ったときを除きます。

#### ○連動箇所

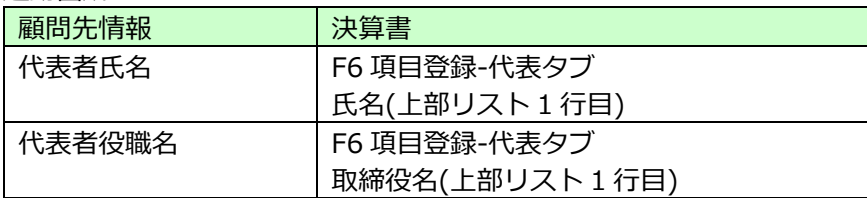

以上